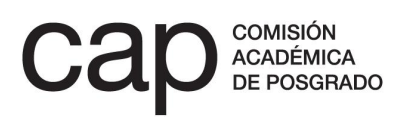

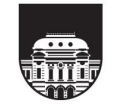

UNIVERSIDAD<br>DE LA REPÚBLICA **URUGUAY** 

**INSTRUCTIVO DE POSTULACIÓN.**

# **Becas de apoyo a docentes** para estudios de posgrado

MAESTRÍA Y DOCTORADO

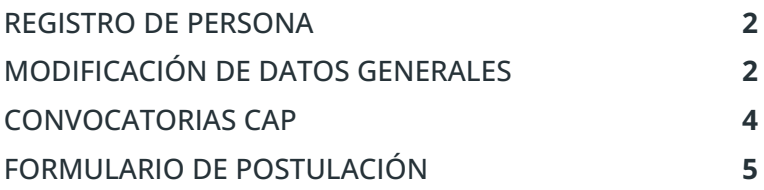

# <span id="page-1-0"></span>**REGISTRO DE PERSONA**

- 1. Ingresar en [postulaciones.posgrados.udelar.edu.uy](http://postulaciones.posgrados.udelar.edu.uy).
- 2. Si ya posee usuario registrado deberá ingresar los datos en los campos correspondientes.
	- a. Si ya posee usuario registrado pero no recuerda su clave puede recuperarla pulsando en la opción *Olvidé la clave*.
	- b. Si no posee un usuario registrado deberá crear uno mediante el campo Registrar persona.

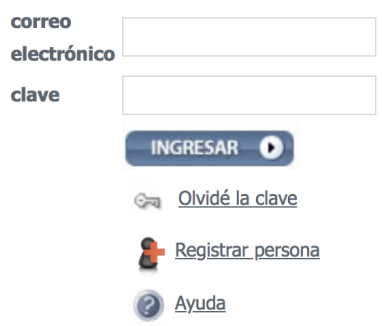

Recuerde que el número de documento ingresado no lleva ni puntos ni guiones. Para finalizar el registro deberá presionar *ENVIAR.*

# <span id="page-1-1"></span>**MODIFICACIÓN DE DATOS GENERALES**

- 1. Una vez dentro del sitio web (habiendo ingresado correo y clave) debe acceder a *Modificación de datos personales*, en la sección *Datos generales* del menú de la izquierda.
- 2. Aquí encontrará un formulario de datos adicionales. Deberá completar los campos en blanco.

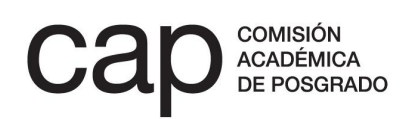

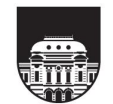

Los campos obligatorios aparecerán con un \* de color rojo. En caso de seleccionar la opción «*no*» a la pregunta «*¿tiene hijos?*» desaparecerá la opción «*agregar fecha*».

Para salvar los datos deberá presionar *Grabar*. Estos datos podrán ser modificados en cualquier momento.

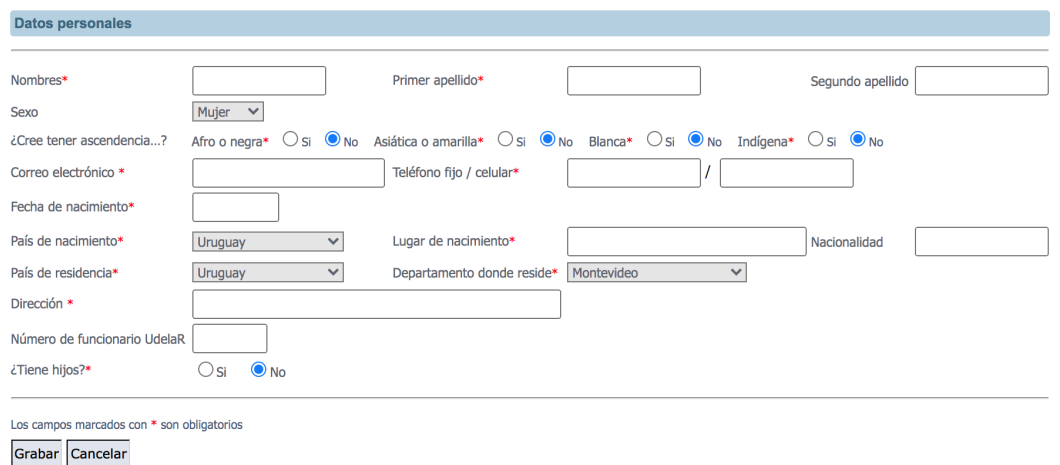

3. En la sección *Datos generales* encontrará también el apartado *Cargos que ocupa en la Udelar*. En el caso de contar con un cargo en la institución deberá ingresarlo allí.

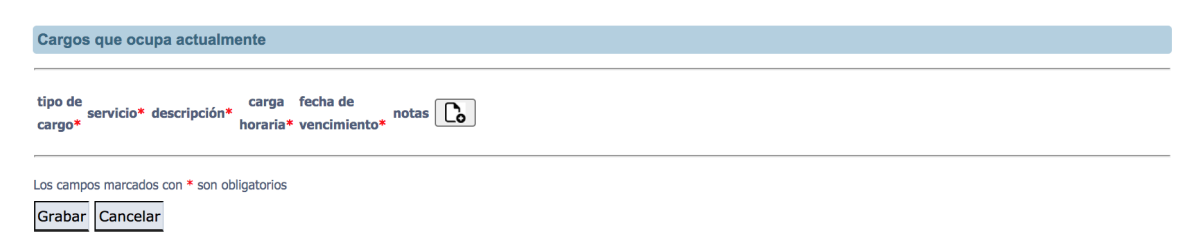

Recuerde que, para postular a las *Becas de apoyo a docentes*, debe contar con un cargo docente y haberlo ingresado en este apartado. No existe este requisito para las *Becas de apoyo a la finalización de posgrado*.

Si cuenta con más de un cargo y desea ingresar nuevas entradas, puede hacerlo con el botón  $\boxed{C_0}$ 

Si desea eliminar entradas, utilice el botón  $\|\mathbf{m}\|$ 

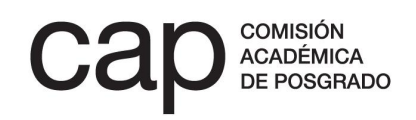

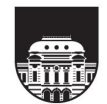

# <span id="page-3-0"></span>**CONVOCATORIAS CAP**

1. Deberá acceder a la lista de convocatorias abiertas de la CAP a través del enlace «*Convocatorias abiertas*», en la sección «*Información de convocatorias*».

> Información de convocatorias Convocatorias abiertas Convocatorias anteriores

2. Deberá acceder a la convocatoria que corresponda, teniendo en cuenta el nivel académico del posgrado que está cursando (maestría o doctorado).

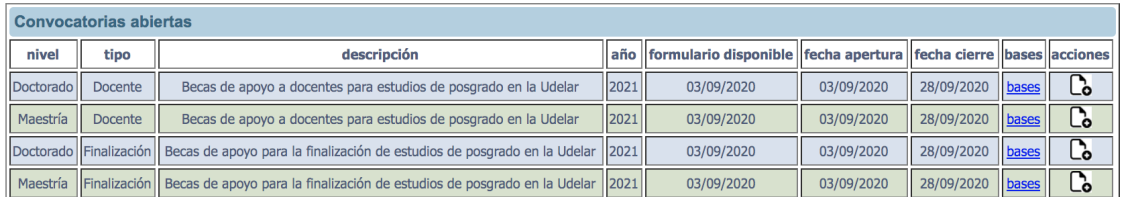

Es muy importante seleccionar el formulario adecuado al nivel académico, ya que si no selecciona el nivel correcto no encontrará el nombre del posgrado que cursa en el formulario de postulación.

Para iniciar un formulario de postulación nuevo deberá presionar en el símbolo en la columna «*Acciones*». Una vez que comience a llenarlo, ese símbolo pasará a ser  $\mathcal{\widehat{I}}$ , que significa que podrá seguir editando el formulario.

Recuerde que, es requisito indispensable que tanto el/la postulante como los/las tutores/as tengan su  $CVUy<sup>1</sup>$  actualizado con los permisos de acceso debidamente habilitados. Sólo se aceptarán otros formatos de CV en en casos de tutores/as no residentes en Uruguay.

 $^{\rm 1}$  Sistema de registro de CV digital administrado por la Agencia Nacional de Investigación e innovación (https://cvuy.anii.org.uy/).

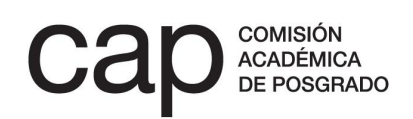

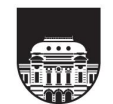

# <span id="page-4-0"></span>**FORMULARIO DE POSTULACIÓN**

Una vez que haya seleccionado y accedido al formulario de postulación del llamado correspondiente, se encontrará con una serie de campos que deberá cumplimentar.

Podrá grabar la información volcada en la candidatura las veces que lo considere necesario pulsando el botón «*Grabar parcial*», situado al final del formulario. Cuando considere que la postulación está terminada, deberá pulsar el botón «*Finalizar postulación*», situado también al final del formulario. Entonces se abrirá la versión definitiva de su candidatura a la que tendrán acceso los/as evaluadores/as para que pueda comprobar si la información allí vertida es correcta. **Deberá pulsar el botón «***Confirmar finalizar postulación***» para que esta sea enviada y pase al proceso de evaluación** o pulsar «*Volver al formulario de postulación*» en caso de querer modificar cualquier contenido.

#### **Campos que deberá completar en el formulario:**

**IMPORTANTE:** el cuadro de texto está pensado para escribir directamente sobre él. Si copia texto y lo pega, el contador de palabras puede contar palabras que no se ven (código propio del editor de texto utilizado).

En caso de copiar texto siga los siguientes pasos:

- A. Escriba el texto que desea
- B. Copie y pegue el texto copiado en un editor de texto simple (Bloc de notas, gedit, etc). Estos editores de texto simple se encuentran en cualquier sistema operativo.
- C. Copie el texto desde el editor de texto simple.
- D. Pegue el texto en el formulario de postulación. Este proceso borra el formato de los editores de texto y pega el texto «puro» en el formulario de postulaciones.
- E. En caso que no pueda solucionar el problema envíe un correo a [postulaciones@posgrados.udelar.edu.uy](mailto:postulaciones@posgrados.udelar.edu.uy)

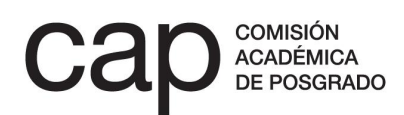

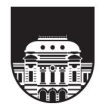

Los campos a completar son los siguientes:

- 1. Deberá indicar en los desplegables correspondientes el área de actuación en la que se enmarca su investigación, el servicio donde realiza el posgrado y el nombre del posgrado para el cual solicita la beca.
- 2. Indicar si se trata de una inscripción condicional marcando *Sí* o *No* con el cursor en el botón correspondiente. En caso de que aún no tenga una inscripción definitiva al posgrado, deberá adjuntar un comprobante de bedelía o de la unidad administrativa de posgrado correspondiente. Si ya cuenta con la inscripción definitiva al posgrado, se abrirá un campo a completar de forma obligatoria con caracteres numéricos referidos al mes y al año de inicio de su posgrado. En caso de tratarse de nivel doctorado, deberá indicar también si ingresó a él a través de una maestría (realizando un pasaje o una defensa intermedia). Marque la casilla "sí" o "no" según corresponda. En caso afirmativo, se abrirá un recuadro para que complete el mes y el año en que tuvo lugar el pasaje a doctorado.
- 3. Indicar si ha usufructuado otra beca para este o para otro posgrado en el pasado. En caso afirmativo, pulse en el desplegable para seleccionar la entidad financiadora. En caso de tratarse de más de una beca, puede pulsar con el cursor en el botón «*agregar fila*» para incorporar las filas que precise en función de las becas que declare.
- 4. Indicar si solicita otro apoyo para este mismo posgrado y la institución que lo otorga.
- 5. Indicar el número de meses para los que solicita la beca, atendiendo a los plazos máximos previstos por las bases del llamado. Podrá solicitar la beca por un plazo menor, acorde con su cronograma, pero nunca por un plazo mayor al establecido.
- 6. Título de su tesis. Deberá completar un recuadro de entre 3 y 20 palabras. Si aún no tiene definido un título definitivo, indique un título provisional que sintetice los ejes esenciales de la investigación que pretende desarrollar.

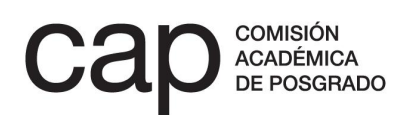

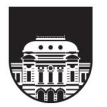

- 7. Palabras clave. Indique 3 términos que permitan ubicar su investigación a nivel teórico, conceptual o metodológico.
- 8. Plan de trabajo. Deberá completar un cuadro de texto de 1500 palabras en el que deberá describir con la mayor claridad posible:
	- a. El tema de tesis, abordando sus antecedentes, el problema a resolver, la hipótesis, los objetivos y la metodología a emplear.
	- b. Las actividades estipuladas para realizarse en el periodo de usufructo de la beca: actividades de investigación, cursos de posgrado, pasantías, etc. Es importante indicar qué actividades se realizarán y cuánto tiempo requerirán.
- 9. Cronograma de trabajo. Deberá detallar cómo se distribuirán las actividades descritas en su plan de trabajo a lo largo de los trimestres en los que se divide el periodo de la beca. Para ello deberá completar un cuadro de texto de entre 3 y 40 palabras de extensión por trimestre.
- 10. Presentación del postulante/información de interés. Deberá completar un cuadro de texto de 500 palabras como máximo en el que describa su trayectoria académica. En este punto se espera que brinde información sobre el avance y el desarrollo de su carrera académica citando los principales hitos reseñables en ella, así como las causas de eventuales retrasos o interrupciones. También se espera que se destaquen los motivos por los que esta beca sería sustancial para la realización de su posgrado.
- 11. Deberá marcar con el cursor la casilla en la que afirma asumir el compromiso de defender la tesis en el plazo estipulado en las bases del llamado (12 meses siguientes a la fecha de finalización de la beca para el nivel doctorado y 6 meses para el nivel maestría).
- 12. Deberá completar obligatoriamente la siguiente información sobre su tutor/a en los recuadros correspondientes: nombre y apellido (primer recuadro), dirección de correo electrónico (segundo recuadro) y documento de identidad (tercer recuadro). En caso de desarrollar su tesis con una cotutoría, deberá incluir el nombre, apellido y el documento de identidad de su co-tutor/a en los recuadros correspondientes.

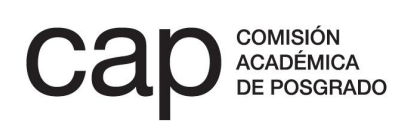

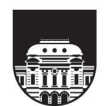

- 13. Datos de escolaridad.
	- a. Deberá escribir el promedio con reprobaciones de su escolaridad de grado.
	- b. Marcar con el cursor si su carrera emite el ranking de escolaridad de la generación de egreso. En caso positivo, se generará un campo nuevo para escriba su posición respecto al total de estudiantes de la generación expresado de la siguiente manera: posición/total.
	- c. Escribir el promedio con reprobaciones de su escolaridad de posgrado (si corresponde).
	- d. Indicar los créditos obtenidos, indicando 0 caso de no haber obtenido ninguno al momento de postular.
- 14. Al final del formulario deberá marcar con el cursor la casilla en la que declara haber leído las bases del llamado a becas y cumplir con todos los requisitos establecidos en ellas.

### **Archivos que deberá adjuntar en el formulario:**

**IMPORTANTE:** Los documentos que deben adjuntarse a la postulación deben tener un tamaño máximo de 600 KB y estar en formato PDF. En caso de que el archivo que genere tenga un tamaño mayo a 600 KB puede seguir alguna de las siguientes recomendaciones:

- A. Asegurarse de generar un archivo en blanco y negro. El tamaño del archivo generado será menor al de un documento a color.
- B. Reducir la resolución del escáner, siempre que el documento generado se mantenga legible.
- C. Utilizar un reductor de tamaño de PDF. Estos reductores comprimen archivos en PDF y bajan su tamaño considerablemente. Algunos sitios son: [https://www.ilovepdf.com/es/comprimir\\_pdf](https://www.ilovepdf.com/es/comprimir_pdf) <https://smallpdf.com/es/comprimir-pdf> <https://pdfcompressor.com/es/>

Estos son los documentos que deberá adjuntar:

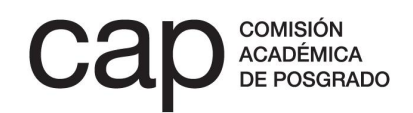

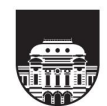

**UNIVERSIDAD DE LA REPÚBLICA IDIGIAY** 

- 1. Constancia de bedelía de aceptación al posgrado.
- 2. Nota del/la tutor/a en la que acepte desempeñar tal función y se comprometa a notificar cualquier cambio con respecto a lo previsto en su postulación.
- 3. Escolaridad de grado.
- 4. Ranking de generación de egreso (en caso de que esté disponible para su carrera).
- 5. Escolaridad de posgrado (si corresponde).
- 6. Escolaridad de estudios de posgrado anteriores o de otra área (no obligatorio).
- 7. Documento con la bibliografía citada en la postulación.
- 8. En caso de postular al llamado para cursar un posgrado que exija el pago de derechos universitarios, adjuntar en "Otros adjuntos" (opción situada al final del formulario) una nota emitida por la dirección del posgrado en la que se explicite el compromiso de exonerar a la persona de dicho pago y se exprese el interés del servicio en que el/la postulante realice el posgrado.

Si tiene dudas acerca de estos documentos, puede consultar con el equipo de gestión de la CAP a través de los siguientes canales de contacto:

Tel.: 2400 8393 Interno 13101 y 13102 [cap@posgrados.udelar.edu.uy](mailto:cap@posgrados.udelar.edu.uy)

Alberto Lasplaces, 1620. Edificio Paulina, planta baja.

CP 11600, Montevideo, Uruguay.

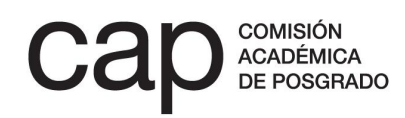

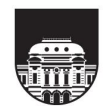